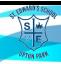

## Office 365 Guide For Parents

During any period of lockdown or shielding your child may be asked to use Office365 to access learning from home. The easiest way to do this it to either go to office.com and click sign in, or go to the St. Edward's website...

At the bottom of the page click on staff log in.

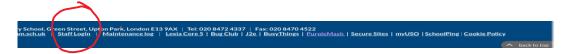

Put in your child's email address and press sign in. Make sure the ending of the email is correct. @st-edwards.newham.sch.uk

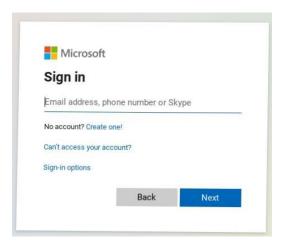

Put in your child's password.

If the password box will not let you type in it you have typed the username in wrong.

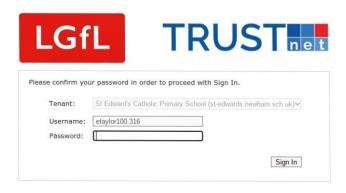

Press sign in.

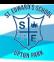

Inside the office screen you the 9 dots logo is the menu and can be clicked on any page. This will let you browse between the different apps. Like word or PowerPoint for example. For class chat and video lessons you will need to click on the purple t (this stands for Microsoft Teams)

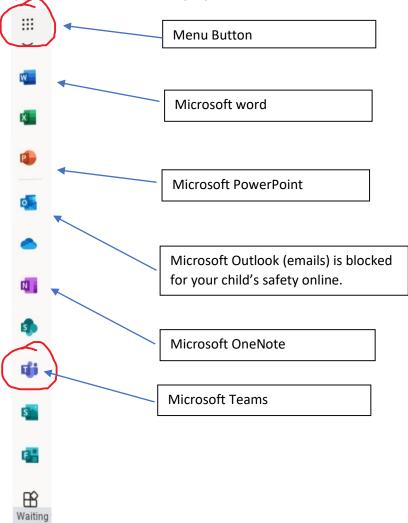

Depending on your child's class different teams will appear. To access the team, click on your child's year group. If you cannot see this screen, click the little teams menu button on the left hand sidebar.

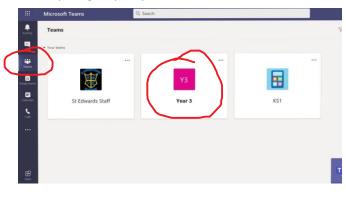

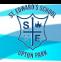

Click on general and you will see the following menu appear along the top of the screen.

Click on Posts to see your child's year group chat, this can be seen by all pupils and teachers and is an area where your child might type a question.

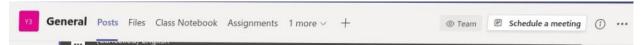

Click on files. Teachers can upload any information they want you child to see into a folder called classroom materials. These can be read by your child but not edited.

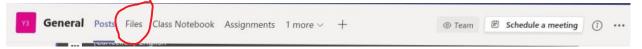

For your child to begin their own piece of work click new. They can then choose the type of file they are going to create.

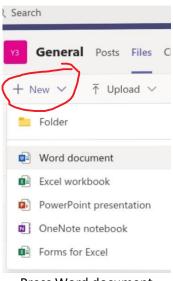

## Press Word document

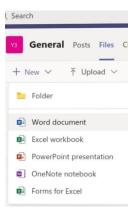

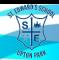

You will be given the option to name the file before it opens. To make this easier for your teachers and your child to find, type in child's name. Eg. Ravi Poem or Cleo maths.

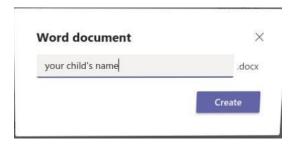

Press Create. This will then create the file for your child to start working in and it will save the work automatically.

To access assignments please click on assignments. This will show you a list of all the tasks that your child's teacher has set for them to complete. Some of these may have deadlines, or specific instructions for your child to follow.

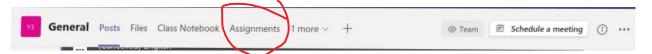

Click on the assignment that you wish to complete. For example, if I click on Art Project it will give me the instructions and a file to look at that shows me how to do the task.

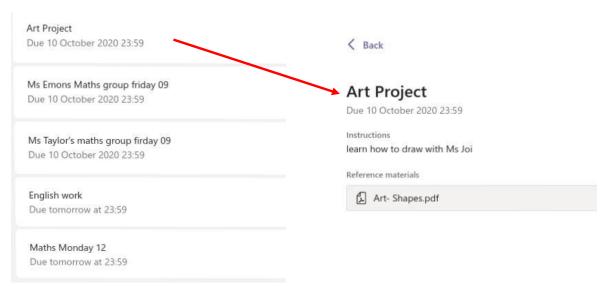

We understand this is a new way of working, if we work together we can all try our best to make this work as well as possible for the children. If you can, encourage your child to explore and try their best to experiment with using the new software.

Thank you on behalf of all at St Edward's.